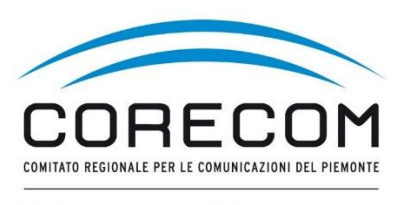

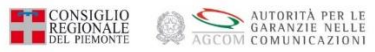

# **ISTRUZIONI PER CREARE L'ACCOUNT**

#### **Utilizzare browser web Chrome e digitare nella ricerca CONCILIAWEB. Fare click sul risultato della ricerca.**

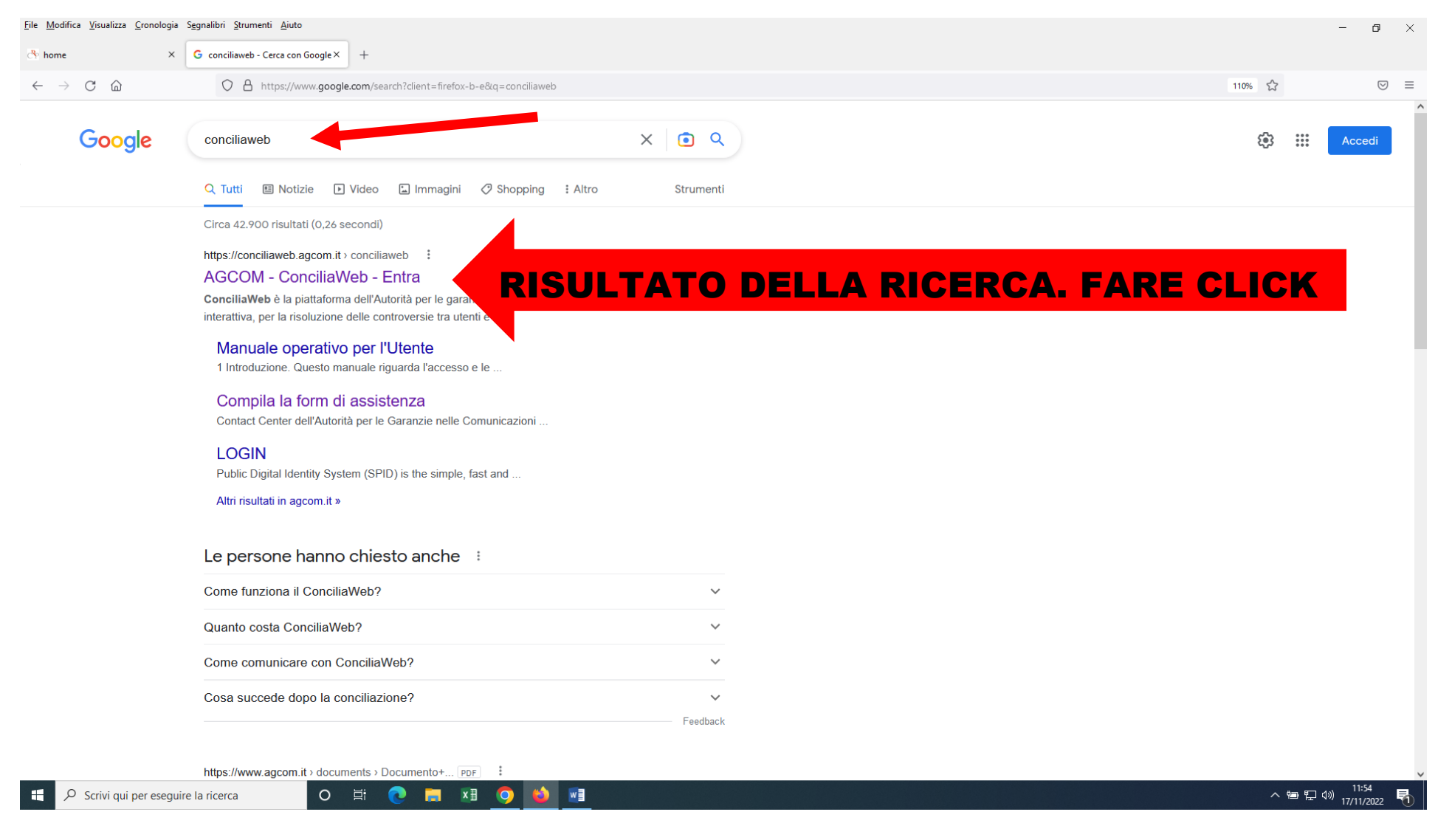

#### Scegliere quale strumento utilizzare. Entrare con SPID o CIE o eiDAS del titolare del contratto

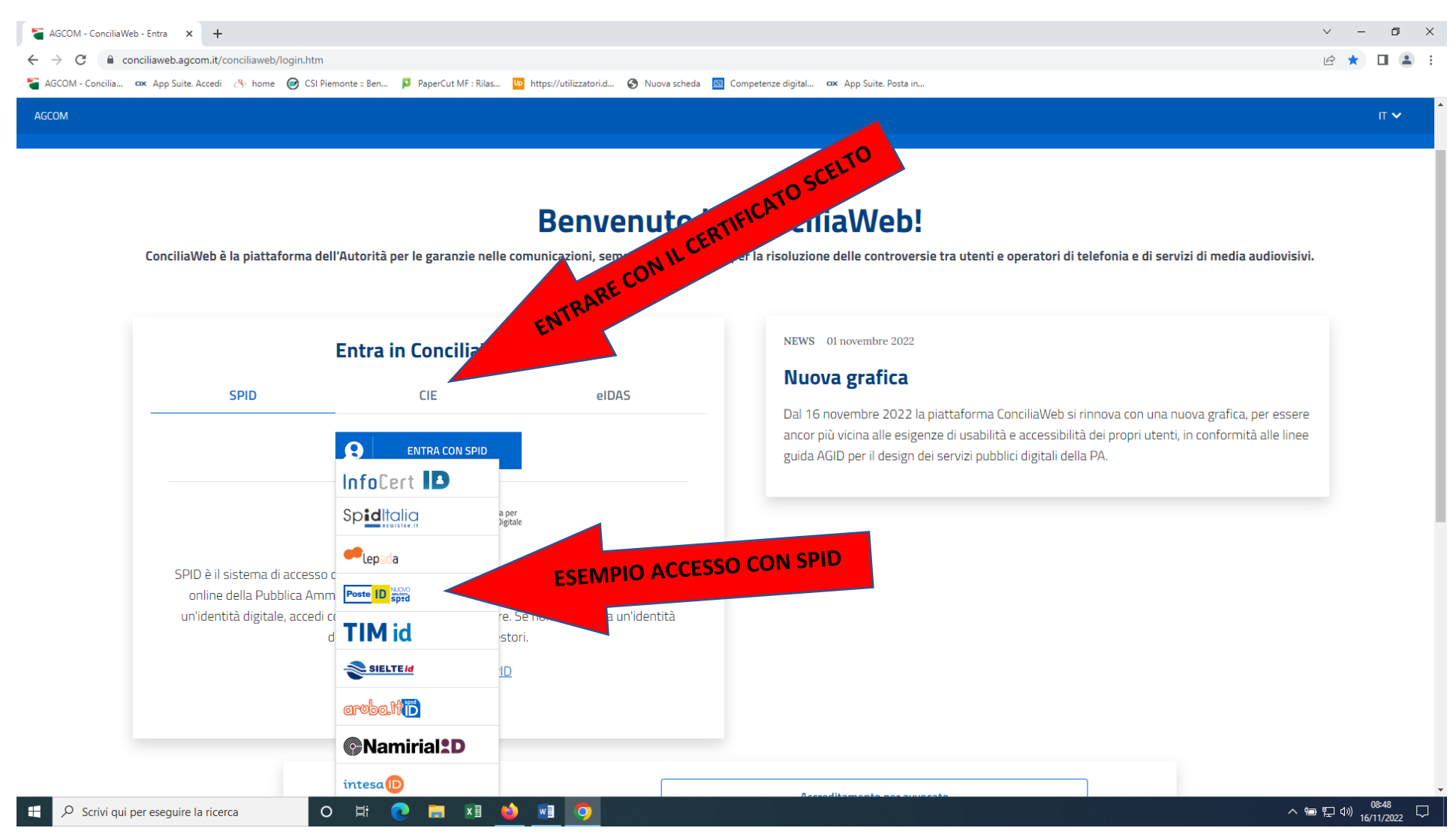

Esempio di acceso con SPID. Inserire le credenziali o inquadrare il QR con il cellulare e seguire la procedura di autenticazione.

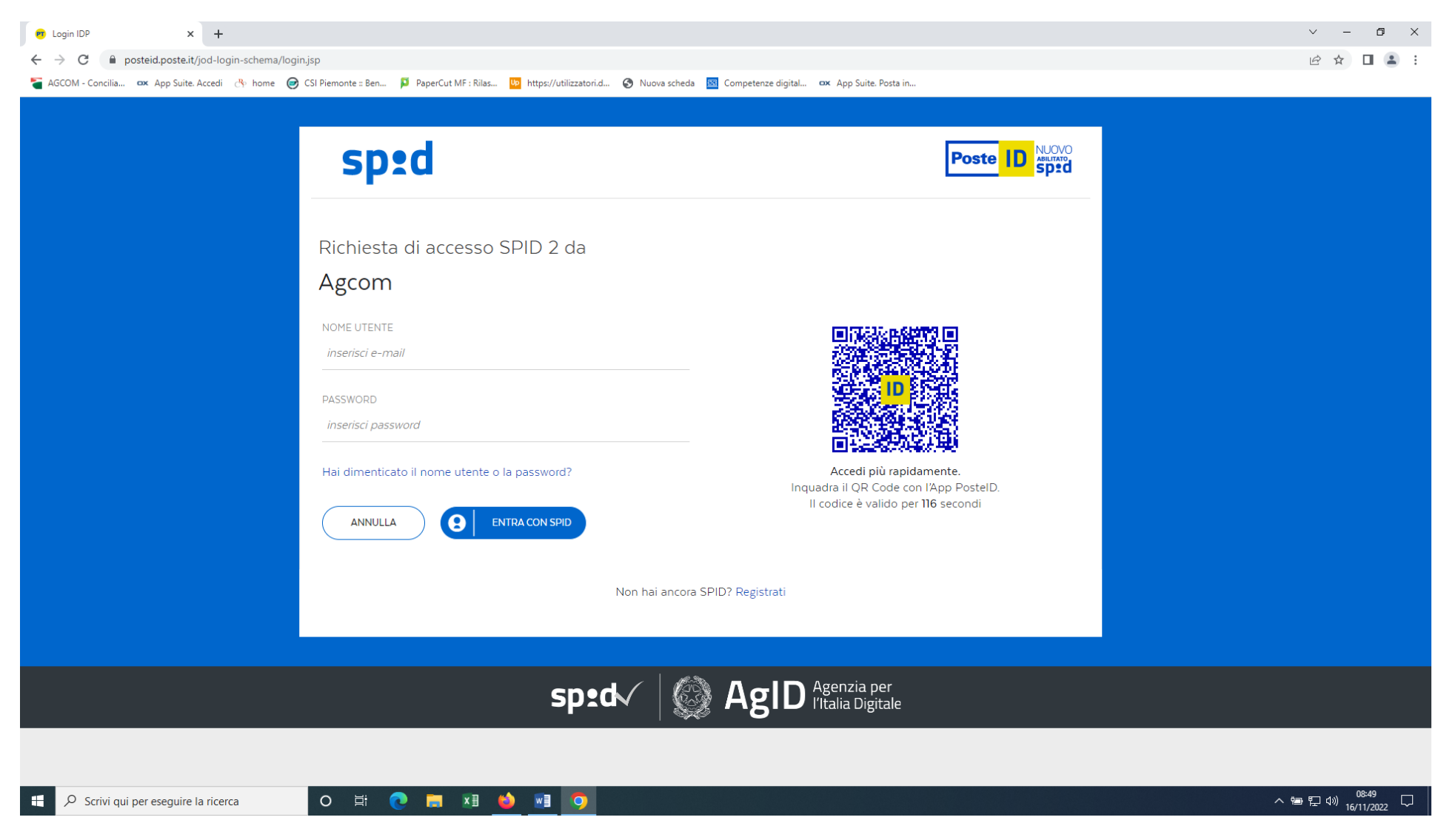

Dopo aver acconsentito si dovrà procedere a completare il proprio account. Se la controversia riguarda una persona giuridica il titolare/legale rappresentante o procuratore deve successivamente anche aggiungere l'Azienda.

Registra il tuo account

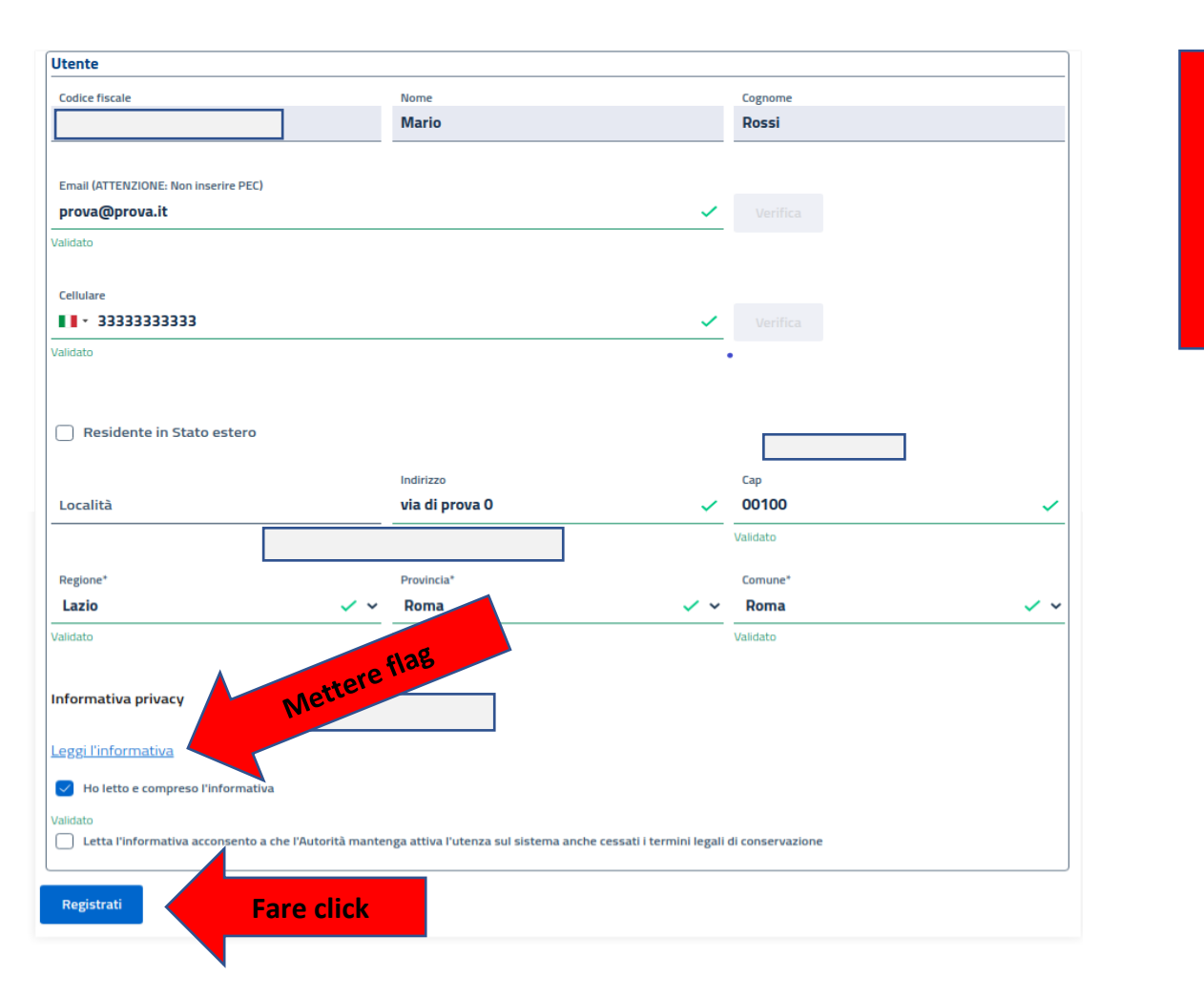

**Si fa presente che si troveranno già alcuni campi compilati quindi procedere alla compilazione di quelli vuoti**

#### $\times$  +  $\begin{array}{ccccccccc}\n\vee & & - & \oplus & \times\n\end{array}$ Zimbra: In arrivo (4) X AGCOM - ConciliaWeb  $\mathbb{R} \quad \mathbb{R} \quad \blacksquare \quad \blacksquare \quad \blacksquare$  $\leftarrow$   $\rightarrow$  C  $\bullet$  conciliaweb.agcom.it/conciliaweb/profilo/edit.htm a AGCOM - Concilia... 
ox App Suite. Accedi (<a>
(<a>
OS Piemonte :: Ben... | PaperCut MF : Rias... | Patps://utilizzatori.d... | Nuova scheda | SS Competenze digital... (% App Suite. Posta in.  $\mathbb{T} \times \mathbb{R}^3$ **A** NOME ISTANTE  $\bullet$ AGCOM Residente in Stato estero Località Indirizzo Cap **TORINO**  $\checkmark$ Validato Validate Regione\* Provincia<sup>\*</sup> Comune<sup>\*</sup>  $\checkmark$  . **Torino**  $\checkmark$  . **Torino Piemonte**  $\prime\,$   $\sim$ Validato Validato Validato Salva Aziende **Fare Click SE ISTANZA è**  Aggiungi un'azienda **PRESENTATA COME AZIENDA** Nome, Cognome / Ragion  $2 \equiv$ **Modifica** Codice fiscale / partita IVA: CCHMGH61R50L219W **Si fa presente che a seguito dell'inserimento di un'Azienda** Cancellazione del profilo **di troveranno nel profilo nel campo AZIENDE i dati**  II/La sottoscritto/a, ai sensi degli articoli 15-22 del REGOLA cetta l'archiviazione di tutti i **compilati nei campi indicati**  procedimenti/provvedimenti in corso. Elimina profilo △ 11:18<br>△ 25/11/2022 O Scrivi qui per eseguire la ricerca  $\Box$  $\circ$ 草 e **R**  $x \overline{y}$ **IQ**  $w \equiv$

### Se l'istanza è presentata per un'AZIENDA procedere facendo click su <mark>AGGIUNGI UN'AZIENDA</mark>

Inserire i dati aziendali. Si fa presente che l'istanza deve essere presentata esattamente con la denominazione riportata nel contratto stipulato con l'operatore. Qualora non si avesse telefono fissi, essendo un campo obbligatorio inserire il numero del cellulare.

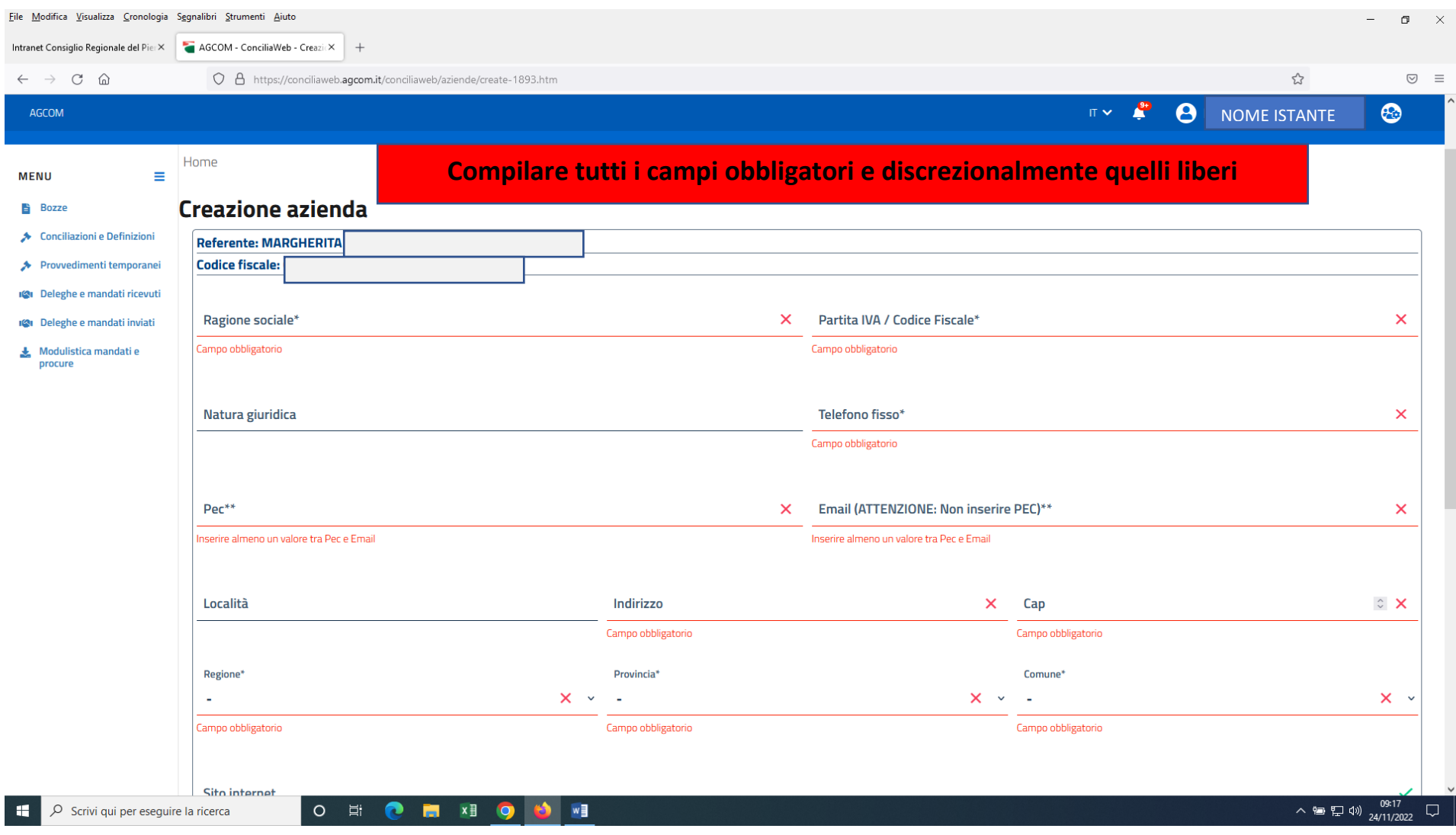

## Portato a termina la compilazione di tutti i campi cliccare su SALVA

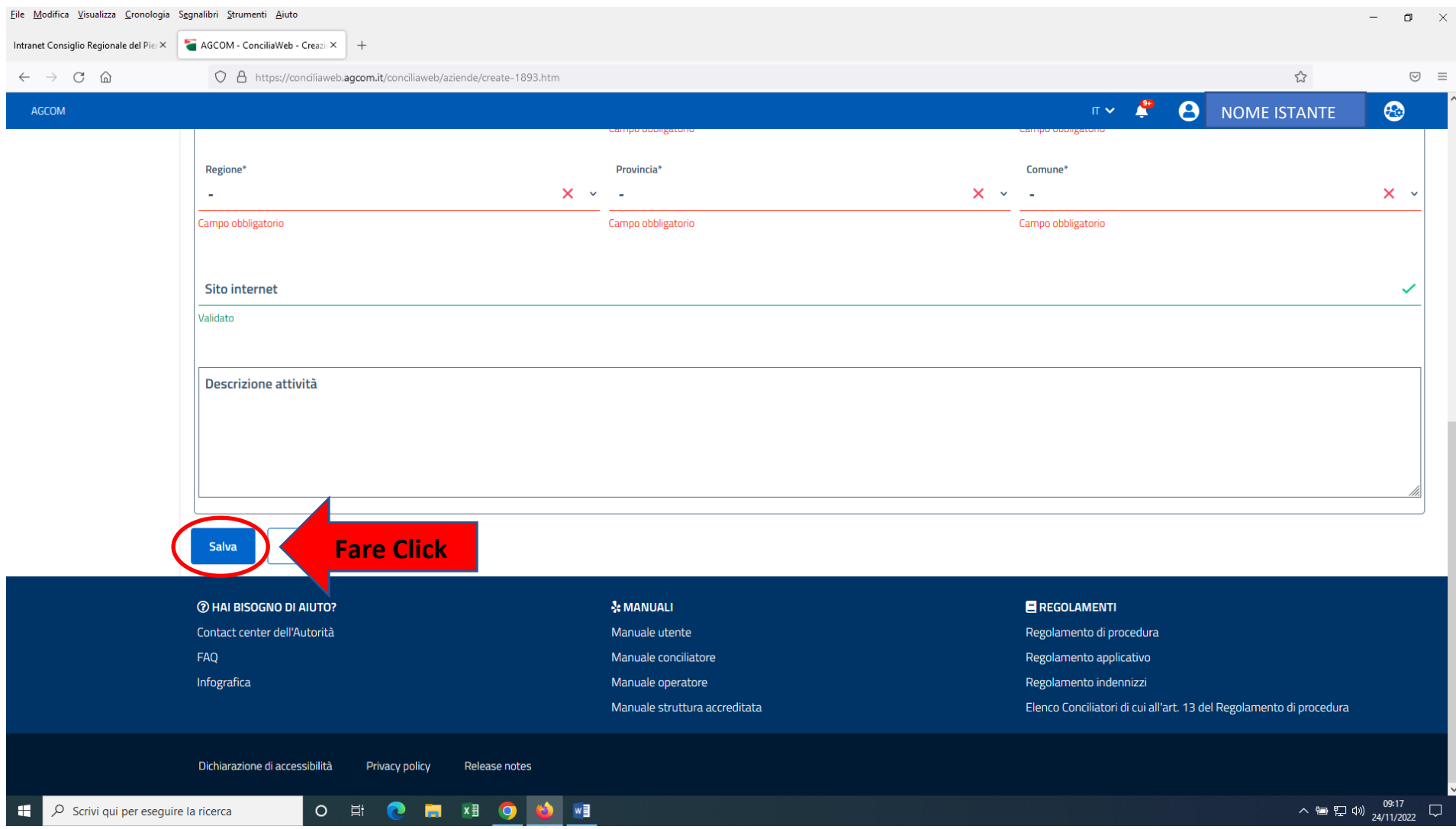

# Appare nuovamente questa videata. Cliccare su SALVA.

#### Account creato.

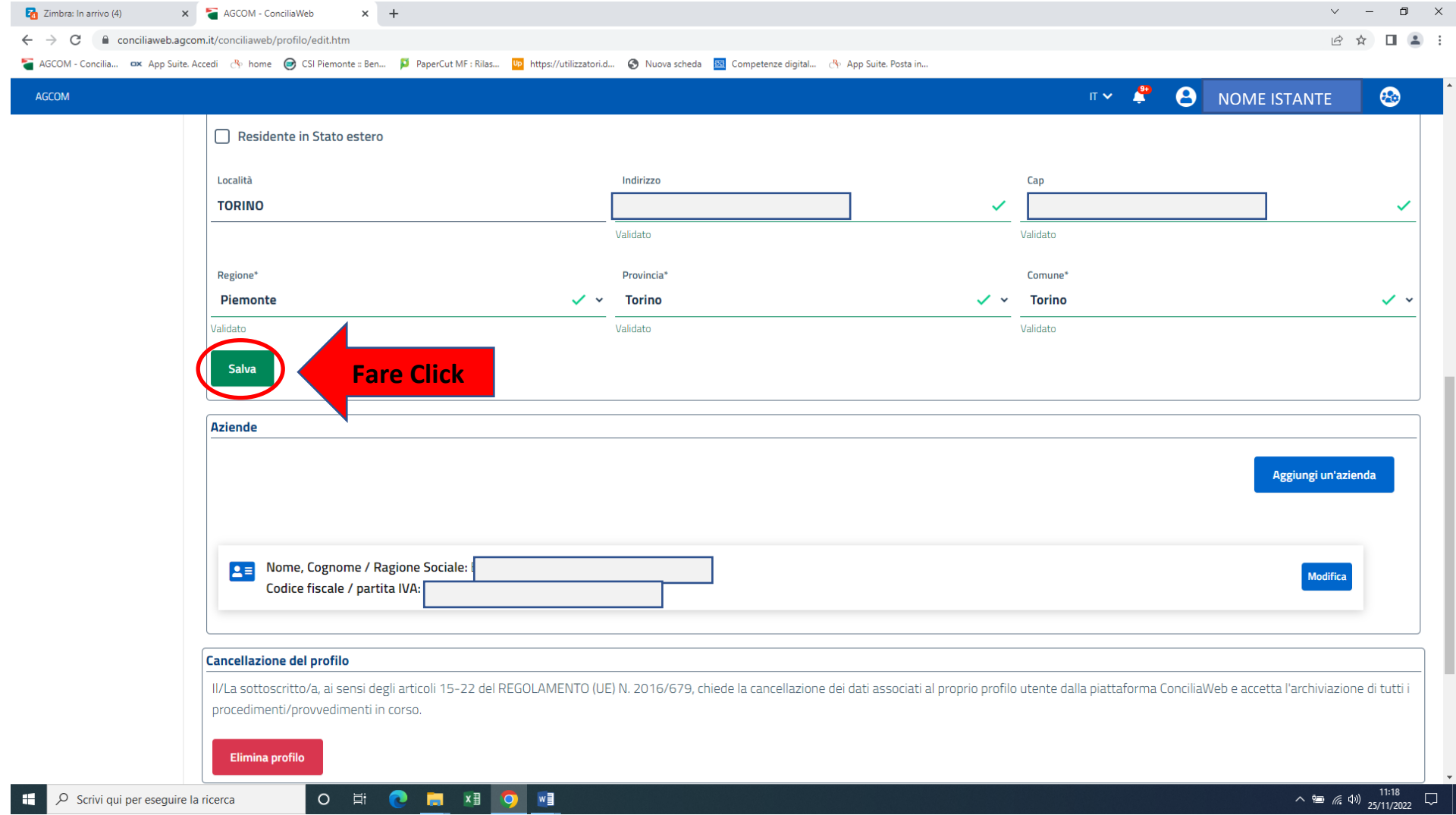